# <span id="page-0-0"></span>Microsoft Visio 2007

目錄

內容

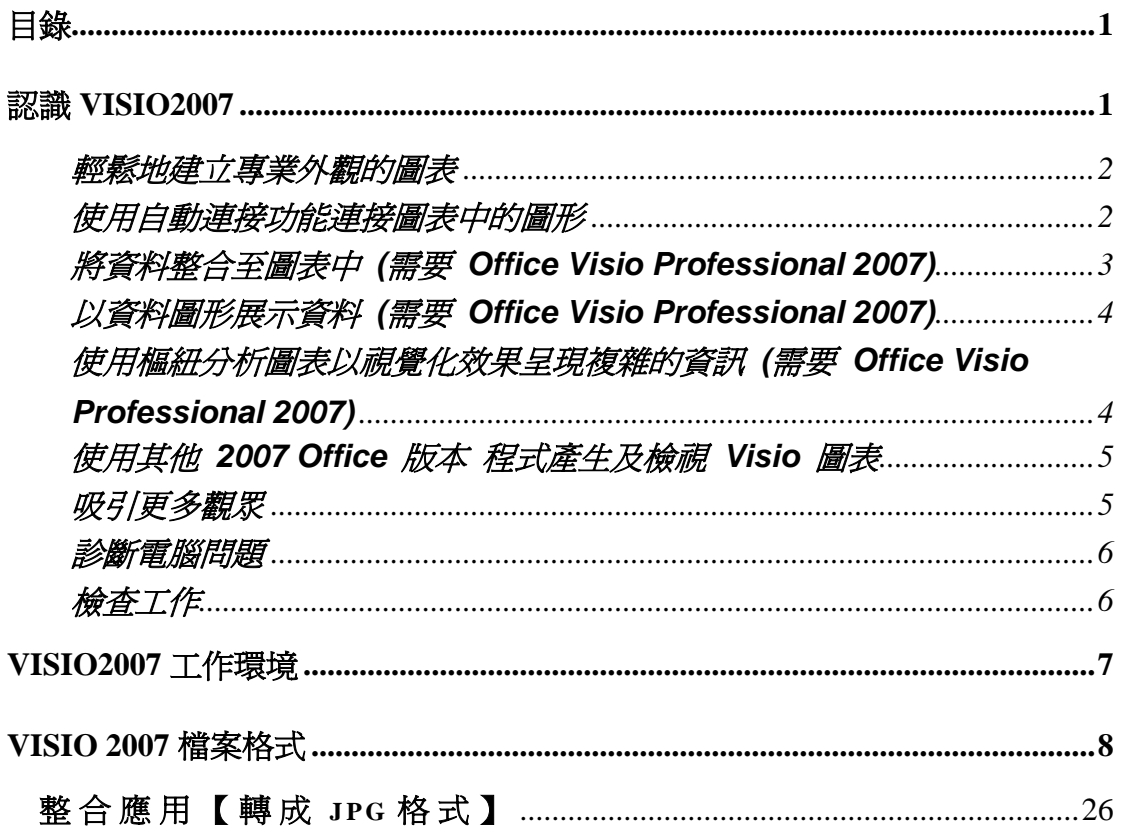

# <span id="page-2-0"></span>認識 Visio2007

Microsoft Office Visio 2007 可協助您建立專業外觀的圖表,以 方便您了解、記錄及分析資訊、資料、系統及程序。 大部分的圖形軟體程式都需要使用者具備美工基礎。不過,使用 Visio 以圖形呈現重要資訊卻相當簡單,您只要開啓範本、將圖 形拖曳至繪圖中,並套用佈景主題,就能製作精美的圖表。 Visio 有兩種版本: Microsoft Office Visio Professional 2007 及 Microsoft Office Visio Standard 2007 • Office Visio Standard 2007 具有許多 Office Visio Professional 2007 也有的相同功 能, 但 Office Visio Professional 2007 包含更多類型的圖表範 本,而且具更多種進階功能。

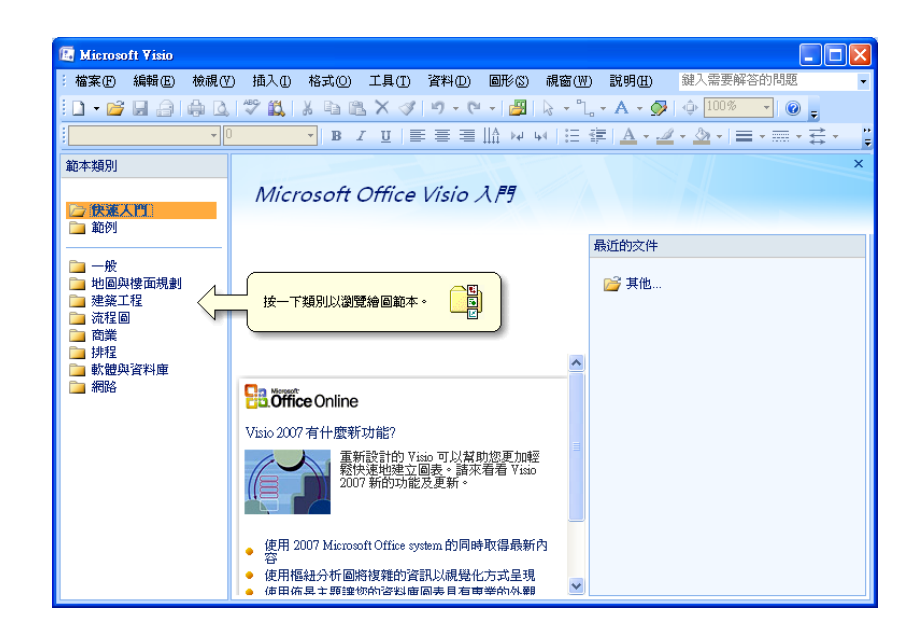

# **Visio2007** 特色

更簡易的範本類別 :可以透過更簡單的範本類別 (例如商業、流 程圖、網路、排程等),輕鬆地找到正確的範本。

大型範本預覽:每個範本的大型縮圖預覽及描述,可協助您快速 識別最適合您圖表的範本。

特選範本 :每個類別檢視的頂端都會 顯示每個類別內最受歡迎的 Visio 範本。

最近的範本清單:Visio 現在包含新捷徑,可用於開啓最近使用的 範本。

#### <span id="page-3-0"></span>輕鬆地建立專業外觀的圖表

Office Visio 2007 中新的 [佈景主題] 功能可以方便您選擇適 當的色彩及效果。

佈景主題色彩 :從一組專業設計的內建佈景主題色彩中進行選 擇,或自行建立符合您公司標誌及商標的色彩配置。 Vis io 提 供 的佈景主題色彩與其他 2007 Microsoft Office system 程式 (例 如 PowerPoint 及 Word) 中的佈景主題色彩一致。

佈景主題效果 :您可以套用一組統一的設計元素 (例如字型、填 滿、陰影、線條及連接器),讓您的繪圖在外觀上更一致且更吸 引人。

新範本及圖形:您可以使用諸如 [樞紐分析圖表 ]、[價值資料流地 圖 ] 及 ITIL (Information Technology Infrastructure Library) 範 本等新範本,快速建立更多樣化的圖表(上述所有範本都需要 Office Visio Professional 2007)。您也可以使用 [工作流程圖] 範 本中新的 [工作流程] 圖形,建立更多動態工作流程。 [工作流 程 ] 圖形具有新的軸線立體樣式,可讓您的圖表看起來比以前更 美觀。

<span id="page-3-1"></span>使用自動連接功能連接圖表中的圖形

Office Visio 2007 中新增的自動連接功能可以幫助您輕鬆地連 接圖形。只要按幾下按鈕,這項新功能就會自動為您連接圖形, 將圖形設為相同間距,並且正確對齊圖形。

在拖曳圖形至繪圖頁面時連接圖形 :將指標放在繪圖頁面的圖形 上 時, 您 會 注 意 到 有 藍 色 的 箭 頭 出 現 在 圖 形 的 周 圍 。 將 另 一 個 圖 形拖曳至其中一個藍色連接箭頭時, Visio 會自動為您連接這兩 個圖形,將這些圖形設為相同間距,然後對齊這些圖形。

在按一下樣板 上的圖形後連接圖形 :現在還更一種更快的方法可 以連接圖形。您可以選取 [圖形] 視窗中的某個圖形, 將指標放 在繪圖頁面中想要連接的圖形上,然後按一下該圖形旁邊的藍色 連接箭頭, Visio 就會自動為您新增及連接該圖形,將該圖形設 為 相 同 間 距 , 並 且 對 齊 該 圖 形 。 使 用 這 種 方 式 , 您 可 以 快 速 連 接 整個系列的圖形 (例如流程圖中的圖形 )。

連接已在繪圖頁面上的圖形 :您還可以自動連接兩個已在繪圖頁 面上的圖形。只要按一下某個圖形上的藍色連接箭頭,就可以將 該圖形連接至距離最近的圖形 (您想連接的圖形)。

<span id="page-4-0"></span>將資料整合至圖表中 **(**需要 **Office Visio Professional 2007)**

Office Visio 2007 現在已進一步提升了資料連接性, 使您可以更 輕鬆快速地將資料來源與使用任何 Visio 版本所建立的任何圖 表 (例如流程圖、組織圖、網路圖、 空間規劃等) 相連接。您 可以自動連接圖表與各種外部資料來源。新的 [資料] 功能表及 [資料] 工具列可讓您隨手取得需要的工具。

輕鬆地連接圖表與常用的資料來源 :您可以藉由讓新的 [資料選 取器精靈1 引導您完成連接 Microsoft Office Excel、Microsoft Office Access、Microsoft SQL Server™ 及其他常用外部資料來 源的工作,將資料整合至圖表中。您可以選取自訂的資料範圍, 篩選想要匯入的資料,甚至將圖表連結至多個資料來源。

使用 Visio 檢視資料:連接資料與圖表之後, 您就可以使用新的 [外部資料] 視窗檢視資料。

藉由將資料列拖曳至空白繪圖頁面上來建置圖表 :您可以選取 [圖形] 視窗中的圖形,然後將資料列從新的 [外部資料] 視窗 拖曳至繪圖頁面。 Visio 會同時將圖形新增至頁面,並將資料與 圖形產生關聯。

將資料連結至現有圖表中的個別圖形:您可以藉由將資料列從新 的 [外部資料] 視窗拖曳至您圖表中的圖形,手動連結資料與圖 形。連結資料與圖形之後,您就可以在重新命名的 [圖形資料] 視窗 (之前稱為 「自訂屬性1 視窗) 中看到該資料。

自動連結資料與圖形:您可以使用新的 [自動連結精靈] 連結 V is io 圖 表 中 的 圖 形 與 外 部 資 料 來 源 中 的 資 料 列,藉 此 節 省 時 間。 輕鬆地重新整理圖表中的所有資料:您可以使用新的重新整理資 料功能自動重新整理圖表中的資料,而不再需要手動重新輸入資 料。您可以輕鬆地在新的 [重新整理衝突] 工作窗格中解決任何 衝 突。您甚至可以排程重新整理作業,讓它依照您想要的時間及 頻率自動執行。

<span id="page-5-0"></span>以資料圖形展示資料 **(**需要 **Office Visio Professional 2007)**

將資料整合至圖表中只是將圖表轉換成強大追蹤工具的第一 步。現在,您可以使用 Office Visio 2007,更輕鬆地顯示及自訂 圖表資料的外觀,以便清楚傳達您的訊息。

在新的 [資料圖形] 工作窗格中, 您只需要按一下想要讓資料呈 現在圖表上的格式。您可以讓變數資料使用進度列,讓會增加或 減少的資料使用箭頭,並讓分級資料使用星形。您不需要親自設 定這類項目的格式, Visio 會為您處理。

此 外,資 料 值 現 在 也 可 用 於 控 制 圖 形 的 色 彩 及 外 觀。您 同 樣 不 需 要親自設定這些項目的格式,而只需要指定格式出現的條件。

<span id="page-5-1"></span>使用樞紐分析圖表以視覺化效果呈現複雜的資訊 **(**需要 **Office Visio Professional 2007)**

Office Visio 2007 提供新的圖表類型,也就是「樞紐分析圖表」。 樞 紐 分 析 圖 表 會 將 資 料 顯 示 爲 類 似 樹 狀 結 構 排 列 的 一 組 圖 形,以 便協助您以視覺化、容易了解的格式來分析及摘要資料。使用樞 紐分析圖表時,您可以在視覺化的商務資料中盡情探索、進行分 析 、 向 下 切 入 , 並 且 建 立 多 個 檢 視 以 進 一 步 相 關 資 訊 。 您 可 以 使 用專為追蹤資料所設定的圖形庫,輕鬆地找出重要問題、追蹤趨 勢,並 特 別 標 明 例 外 狀 況。您 甚 至 可 以 將 樞 紐 分 析 圖 表 插 在 其 他 任何 Visio 圖表中,以便提供資料的補充檢視。

若要建立樞紐分析圖表,請開啓 [樞紐分析圖] 範本,此時會立 即啓動 [資料選取器] 精靈。此精靈會引導您完成連接圖表與資 料來源的每個步驟,接著就會建立所謂的樞紐分析節點,讓該節

#### 第 4 頁

點連結至資料來源中的所有資料。您可以展開樞紐分析節點,以 便顯示對應至想要分析之資料的各種層級。

#### <span id="page-6-0"></span>使用其他 **2007 Office** 版本 程式產生及檢視 **Visio** 圖表

您可以藉由直接從 Microsoft SharePoint 網站及 Microsoft Office Project 2007 產生視覺化報表 (採用樞紐分析圖表格式) 以全新的方法與同事共同作業。您可以將圖表分享給沒有 Visio 的 人 員, 讓 他 們 可 以 使 用 Microsoft Office Outlook 2007 預 覽 您 的圖表。

使用 Microsoft Office Project 產生 Visio 樞紐分析圖表:現在 您可以從 Project 報告資源及工作資料 (需要 Microsoft Office Project  $2007$ )。

從 SharePoints 清單產生 Visio 樞紐分析圖表:現在您可以從 SharePoint 清單報告問題及工作,並且追蹤工作流程 (需要 Microsoft SharePoint 網站)。

檢視電子郵件訊息附加的 Visio 圖表:現在即使您沒有安裝 Visio, 也可以從 Outlook 預覽電子郵件附加的 Visio 圖表 (需 要 Microsoft Office Outlook  $2007$ )。

#### <span id="page-6-1"></span>吸引更多觀眾

現在您可以使用 Office Visio 2007 更有效地傳達您的想法,並 使用您的圖表吸引更多觀眾。

以 PDF 及 XPS 檔案格式儲存 Visio 圖表:您可以透過將圖表 儲存為下列格式,輕鬆地與每個人 (包括沒有 Microsoft Office 的人員) 分享您的 Visio 圖表:

Portable Document Format (PDF):PDF 是版面配置固定的電子檔 格式,可以保存文件格式,並具備檔案共用能力。在線上檢視或 列印 PDF 檔案時,可以確保檔案格式與您希望的一樣,而且其 他使用者無 法 輕 易 複 製 或 變 更 檔 案 中 的 資 料。如 果 要 以 商 業 印 刷 方式輸出文件, PDF 格式也相當管用。

XML Paper Specification (XPS):XPS 是一種電子檔格式,可以保

存 文 件 格 式 , 並 具 備 檔 案 共 用 能 力 。 在 線 上 檢 視 或 列 印 XPS 檔 案時,可以確保檔案格式與您希望的一樣,而且其他使用者無法 輕易複製或變更檔案中的資料。

附 註 ::您 必 須 先 安 裝 增 益 集 , 然 後 才 可 以 從 2007 Microsoft Office system 程式另存成 PDF 或 XPS 檔案。如需詳細資訊, 請參閱啓用 PDF 和 XPS [等其他檔案格式的支援](ms-help://MS.VISIO.12.1028/VISIO/content/HA10167527.htm)。

防止他人在 Visio 圖表中看到機密資訊:您可以移除註解、檢閱 者標記及其他類型的個人資訊。如需詳細資訊,請參閱[移除個人](ms-help://MS.VISIO.12.1028/VISIO/content/HP01231141.htm) [或隱藏資訊](ms-help://MS.VISIO.12.1028/VISIO/content/HP01231141.htm) 。

將 Visio 繪圖檔案大小最小化:您可以移除不再需要的資訊,例 如 繪 圖 預 覽 、 未 使 用 的 主 圖 形 , 以 及 未 使 用 的 佈 景 主 題 等 。 如 需 詳細資訊,請參閱縮小 Visio [檔案大小](ms-help://MS.VISIO.12.1028/VISIO/content/HA10082918.htm)。

#### <span id="page-7-0"></span>診斷電腦問題

Microsoft Office 診斷程式是一系列診斷測試,這些測試可以協 助您找到電腦當機的原因。診斷測試能夠直接解決一些問題,並 可以找到其他問題的解決方式。Microsoft Office 診斷程式會取 代下列 Microsoft Office 2003 功能: [偵測與修復功能] 及 [Microsoft Office 應用程式復原]。

#### <span id="page-7-1"></span>檢查工作

以下列出拼字檢查的部分新功能:

在所有 2007 Microsoft Office system 程式中,拼字檢查功能已 變得更一致。這項變更的範例包含:

目前有許多拼字檢查選項都已變成通用。如果您在某個 Office 程式中變更其中一個選項,所有其他 Office 程式的這個選項也 會隨之改變。如需詳細資訊,請參閱[變更拼字與文法檢查的運作](ms-help://MS.VISIO.12.1028/VISIO/content/HP10119467.htm) [方 式](ms-help://MS.VISIO.12.1028/VISIO/content/HP10119467.htm) 。

除了共用相同的自訂字典以外,所有程式都可以使用同一個對話 方塊來管理這些字典。如需詳細資訊,請參閱[使用自訂字典將單](ms-help://MS.VISIO.12.1028/VISIO/content/HA10147298.htm) 字新增至拼字檢查程式 。

2007 Microsoft Office system 拼字檢查包含改革後的法文字 典。在 Microsoft Office 2003 中,這是一個必須個別安裝的增 益集。如需詳細資訊,請參閱[變更拼字與文法檢查的運作方法](ms-help://MS.VISIO.12.1028/VISIO/content/HP10119467.htm)。 系統會針對第一次使用的語言,自動建立該語言的排除字典。排 除字典可讓您強制拼字檢查標示出想要避免使用的單字,如此就 能夠方便您避免使用猥褻單字或不符合樣式指南的單字。如需詳 細資訊,請參閱[使用排除字典指定慣用的單字拼字](ms-help://MS.VISIO.12.1028/VISIO/content/HA10147303.htm)。

# <span id="page-8-0"></span>**Visio2007** 工作環境

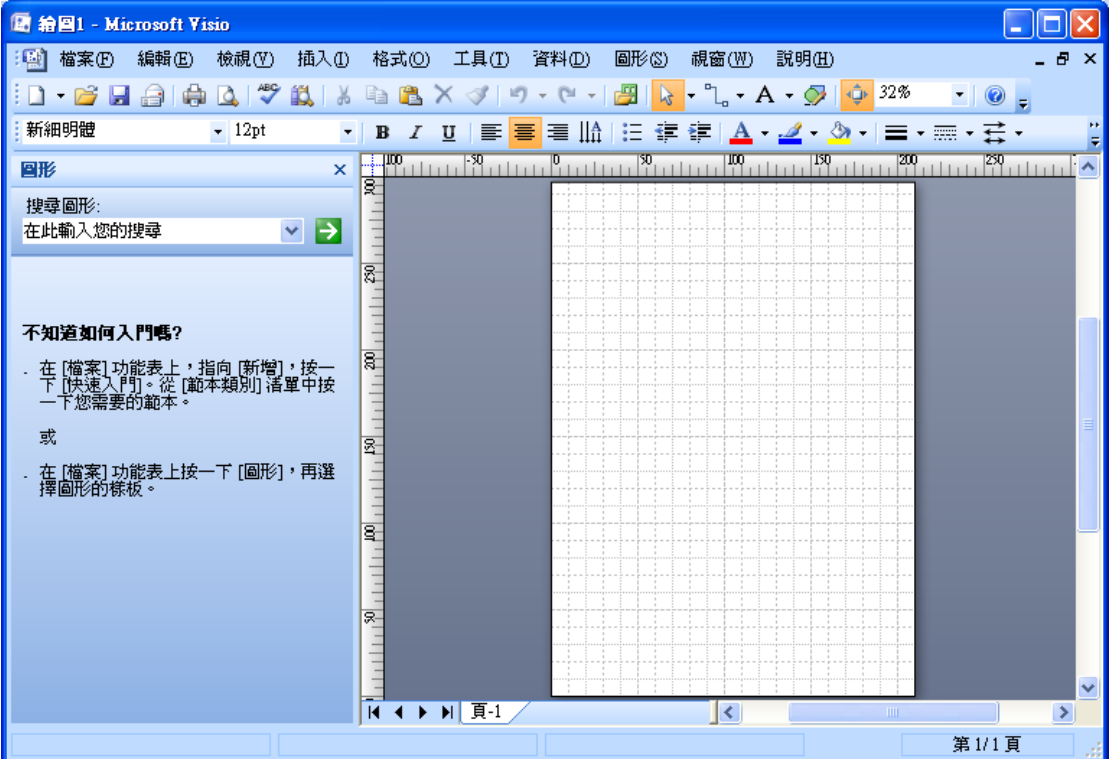

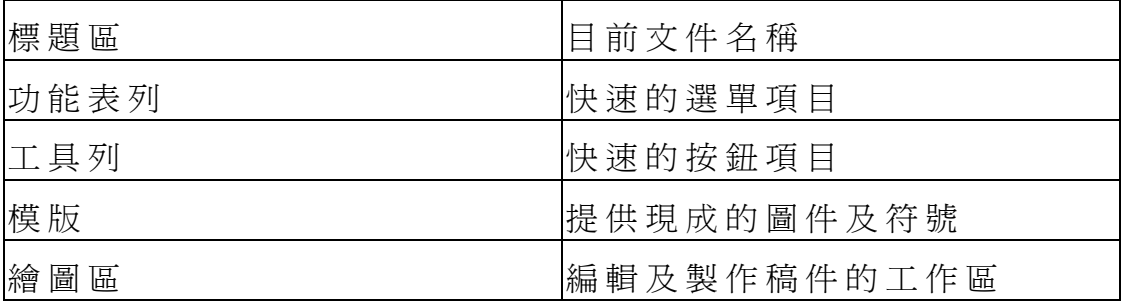

# <span id="page-9-0"></span>**Visio 2007** 檔案格式

Visio 2007 應用各種用途的圖檔基本上分下列幾種

# 匯出 **Microsoft Visio** 圖形與繪圖檔案格式

- Adobe Illustrator 檔案格式 (.ai)
- AutoCAD Drawing (.dwg)
- AutoCAD Interchange (.dxf)
- 壓縮的增強型中繼檔 (.emz)
- 電腦圖形中繼檔 (.cgm)
- Joint Photographic Experts Group  $(i<sub>pg</sub>, ipeg)$
- Macintosh Picture 檔案格式 (.pct)
- MicroStation Drawing (.dgn)
- 可攜式網路圖形 (.png)

PostScript 檔案 (.ps)

- Encapsulated PostScript (.eps)
- 增強型中繼檔 (.emf)
- 圖形互換格式 (.gif)
- Initial Graphics Exchange Specification (.igs)
- Tag Image File Format (.tif, .tiff)
- 網頁 (.htm, .html)
- Windows 點陣圖 (.bmp, .dib)
- Windows 中繼檔 (.wmf)
- ZSoft PC 小畫家點陣圖 (.pcx)

Portable Document Format (PDF)PDF 是固定版面配置的電子檔案格式,可以保存 文件格式,而且具有檔案共用的功能。在線上檢視或列印 PDF 檔案時,可以確 保檔案格式與您希望的一樣,而且其他使用者無法輕易地複製或變更檔案中的資 料。如果要以商業印刷方式輸出文件,PDF 格式也相當管用。

XML Paper Specification (XPS)XPS 是一種版面配置固定的電子檔格式,可以保存 文件格式,而且具有檔案共用的功能。在線上檢視或列印 XPS 檔案時,可以確 保其格式與您希望的一樣,而且其他使用者無法輕易變更檔案中的資料。

## **Visio 2007** 檔案格式

Microsoft Visio 繪圖檔 (\*.vsd) 或 XML 繪圖檔 (\*.vdx)或 範本 (\*.vst) 或 XML 範本 (\*.vtx)。

# **Visio 2007** 基本操作

# 檔案處理

- 1 儲存檔案:檔案【功】 / 儲 存
	- 唯 讀 / 給檔案名稱 / 儲存檔案
- 2 開新檔案: 按 CTRL + N
- 3 開啓舊檔: 按 CTRL + O / 選取檔案名稱 / 開啓舊檔

## 第 8 頁

# 變更 **Visio** 預設工作資料夾

Microsoft Office Visio 預設工作資料夾是 Visio 在您的電 腦上預設尋找及儲存檔案的位置(或檔案路徑)。 下列是 Vis io 工作資料夾典型的安裝檔案路徑: Microsoft Windows Vista: Users\user name\Documents 使 用 Vis io 建 立 的 繪 圖、自 訂 範 本 與 檔 案 類 型 的 預 設 工 作 資 料夾 : Users\user name\Documents\我的圖形 自訂樣板的預設工作資料夾: Program Files\Microsoft Office\Office12\language

#### 變更工作資料夾

在 [工具] 功能表上按一下 [選項]。

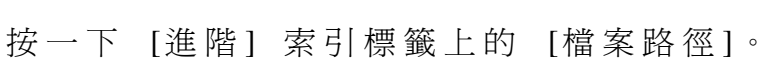

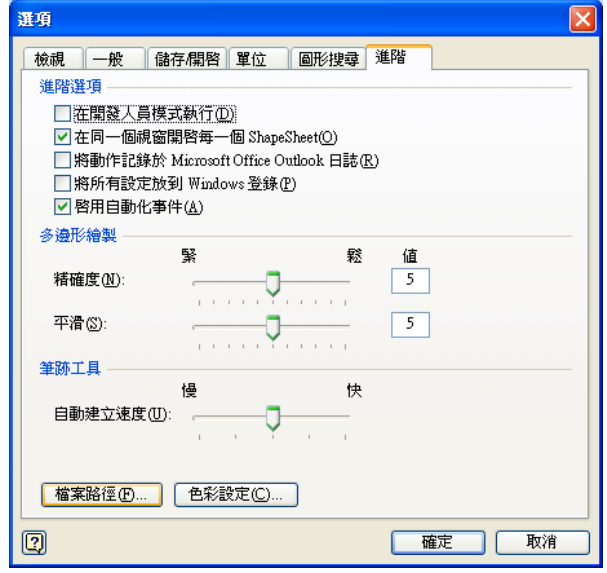

按一下 [瀏 覽 ] 按 鈕 / 設 定 要新增項目的位置:

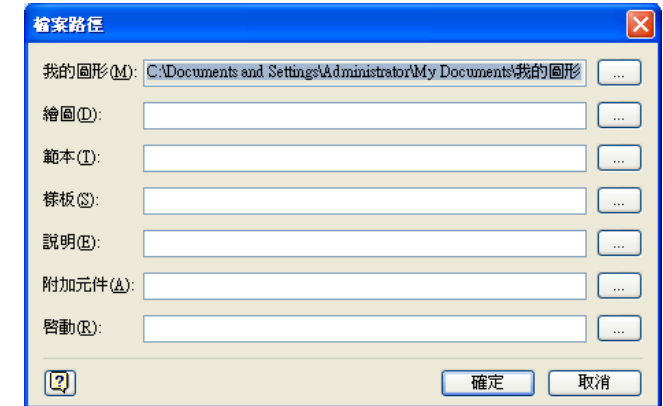

## 檢視處理

1 尺規:檢視【功】 / 尺 規

按 CTRL 加拖曳設定中心點

2 格線:檢視【功】 / 格 線

工具【功】 / 尺規及格線 / 設定間距

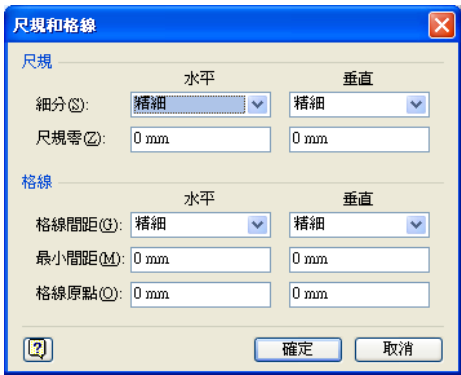

- 3 縮放:檢視【功】 / 縮 放 / 設定比例
- 4 視窗: 視窗【功】/ 並列顯示
- 5 定位導線:檢視【功】 / 定位導線 滑鼠拖曳即可
- 6 連結點: 檢視【功】 / 連結點

## 基本設定

1 版面設定:檔案【功】 / 頁面設定

設定個人需求 / 確 定

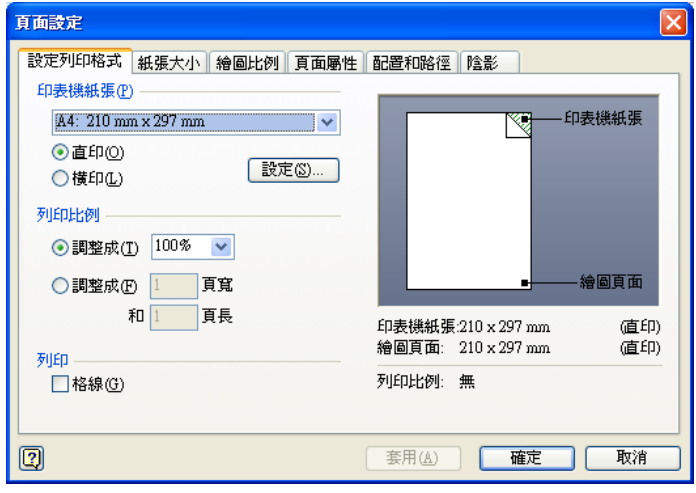

2 單位設定:工具【功】 / 選 項 單 位 / 設定需求 / 確 定

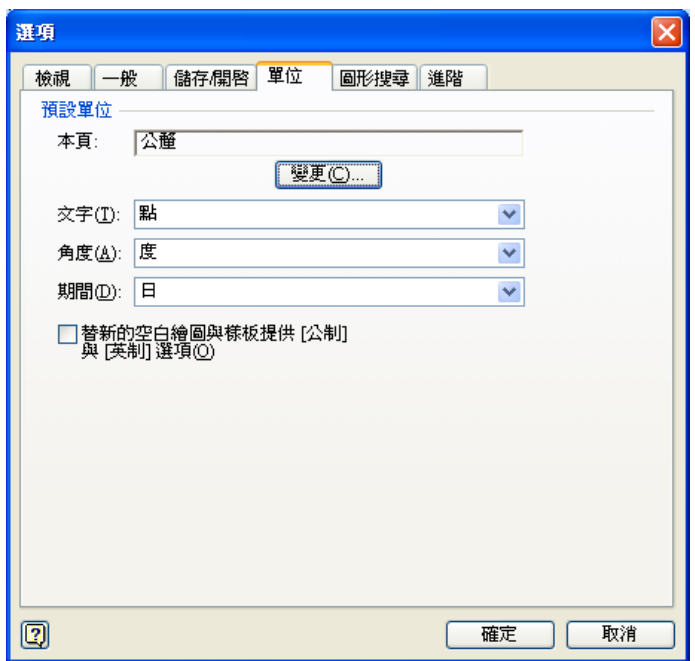

3 對齊設定:檢視【功】 / 工具列 / 動作工具

# 圖件操作

1 正方形【正圓】: 按 SHIFT 加滑鼠左鍵拖曳

2 微 調 : 按 A LT 加滑鼠左鍵拖曳

3 複製: 按 CTRL 加滑鼠左鍵拖曳

4 單選:滑鼠左鍵按一下

5 多選:按 SHIFT 加滑鼠左鍵按一下

# 曲線擬合

1 選取圖形

2 選取圖件【功】 / 操 作 / 曲線擬合

註:可以自 訂擬合

# 合併圖件

1 選取圖形【多選】

2 選取圖件【功】 / 操作 / 合併

註 :可以分割設計不規則圖件

# 圖件連結

1 固態連結:使用連結工具鈕

2 動態連結:選取圖形【多選】 / 使用連結工具鈕 設定路徑樣式

1 選取圖形【多選】

- 2 選取檢視【功】 / 工具列 / 配置和路徑
- 3 選取中心到中心

## 設定跨接

- 1 選取連結線【單選】
- 2 選取檢視【功】 / 工具列 / 佈置和路徑
- 3 選取跨接樣式 / 設定垂直或水平
- 註 :可以設計不同的跨接方式

## 設定群組選項

- 1 選取圖形【多選】
- 2 選取檢視【功】 / 工具列 / 動作
- 3 選取群組
- 註:也可以解群組

# 模版問題

- 1 顯示使用的模版:選視窗【功】 / 顯示文件模版
- 2 自訂的模版:選取檔案【功】 / 模 版

開新模版 / 拖曳圖件至模版中

#### 儲存模版

註:可以快速使用常用的模版

# 實例介紹

# 輔助線 **[** 箱子 **]**

- 1 選取檔案【功】 / 新增 / 一般 / 基本圖
- 2 選取檢視【功】 / 大小及位置

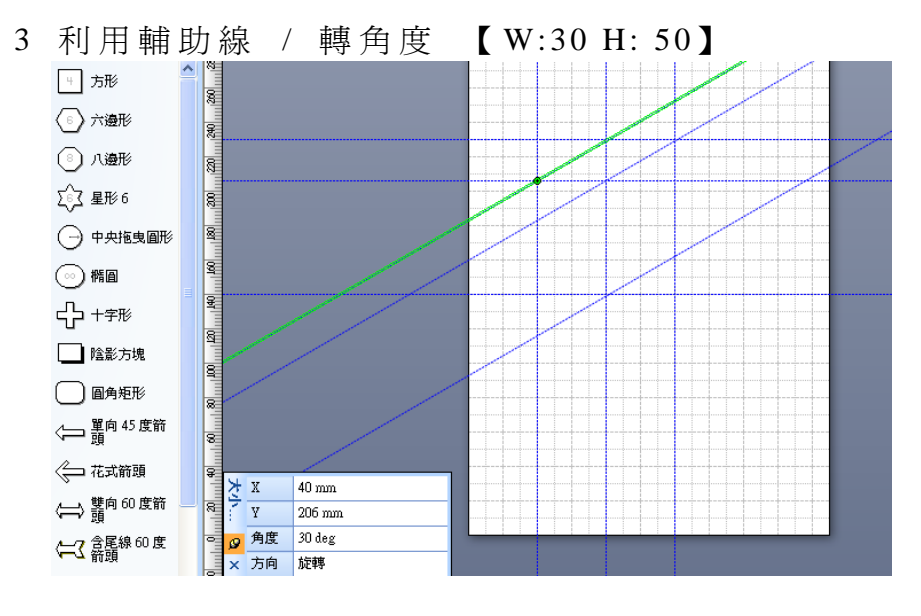

第 12 頁

- 4 繪 製 矩 形 【 W:200 H: 200】 / 重 疊 輔 助 線
- 5 全選【CTRL + A】 / 圖形 【功能表】 / 作業 / 分割
- 6 刪除不要的部份 / 留下並重新合併需要的部份 【 聯 集 】

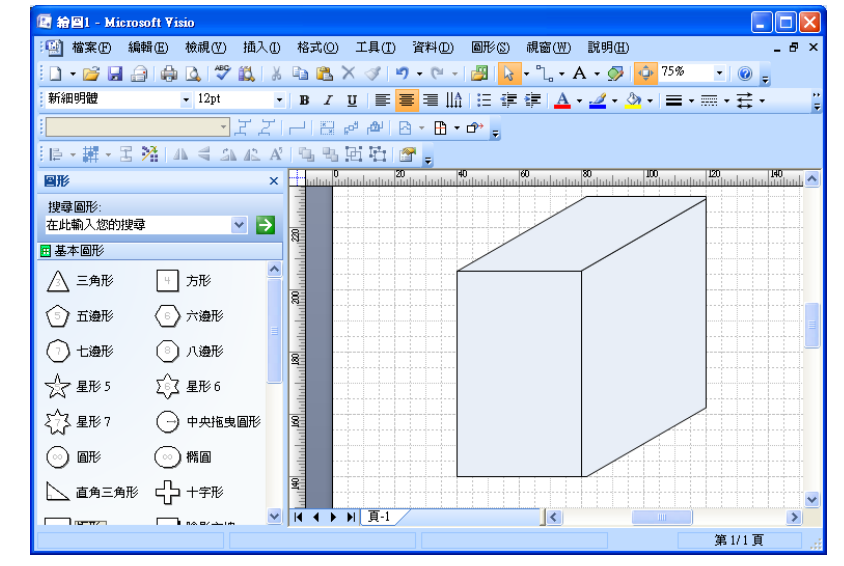

# 群組與順序 | 箱子 1

- 1 選取檔案【功】 / 新增 / 一般 / 基本圖
- 2 選取檢視【功】 / 大小及位置
- 3 利用輔助線 / 轉角度 【 W:30 H: 50】
- 4 繪 製 矩 形 【 W:200 H: 200】 / 重 疊 輔 助 線
- 5 全選【CTRL + A】 / 圖形 【功能表】 / 作業 / 分割 6 刪除不要的部份 / 留下並重新合併需要的部份 【 聯 集 】 7 全選【 CTRL + A】 / 複製【 CTRL + C】 / 貼上【 CTRL +
- V】 / 直接上色

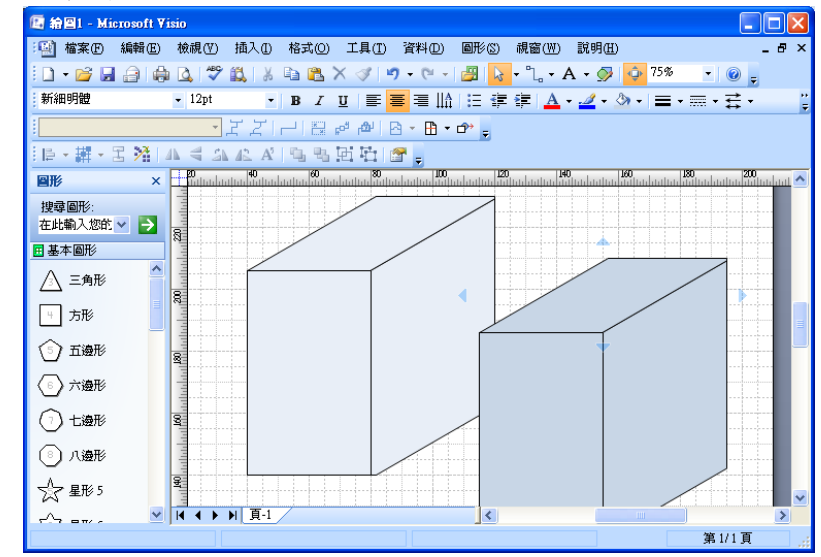

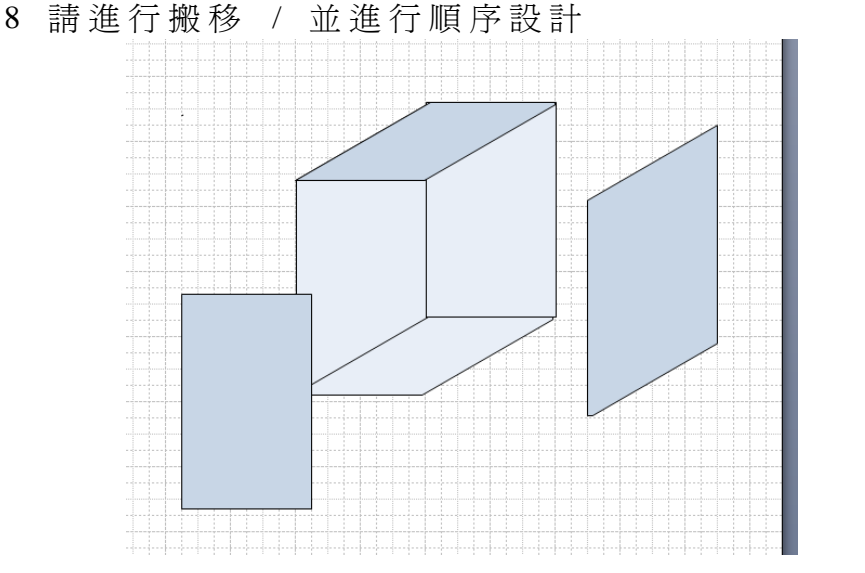

 $9 \oplus \cong \mathbb{R}$  【 CTRL + A 】 / 群組【 SHIFT +CTRL +G】

# 立體圖 **[** 齒輪 **]**

- 1 選取檔案【功】 / 新增 / 一般 / 基本圖
- 2 選取檢視【功】 / 大小及位置
- 3 繪製矩形【W:150MM H: 15MM】

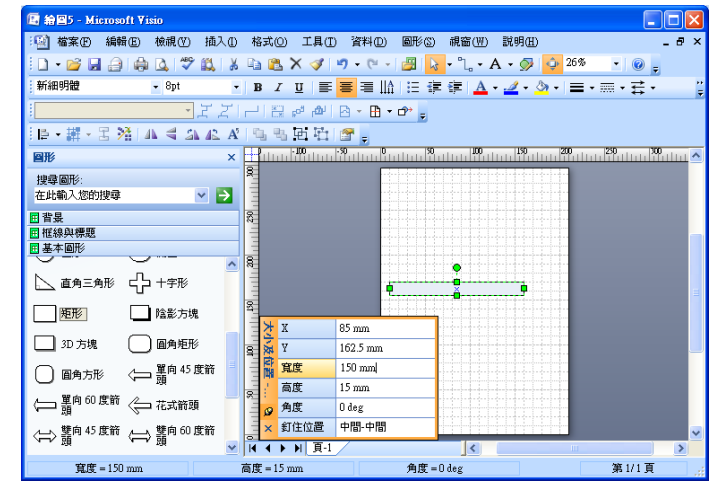

- 4 再製【CTRL +D】/ 設定角度[30 度]
- 5 選回原圖件 / 重複上述內容 / 直到完成一圈

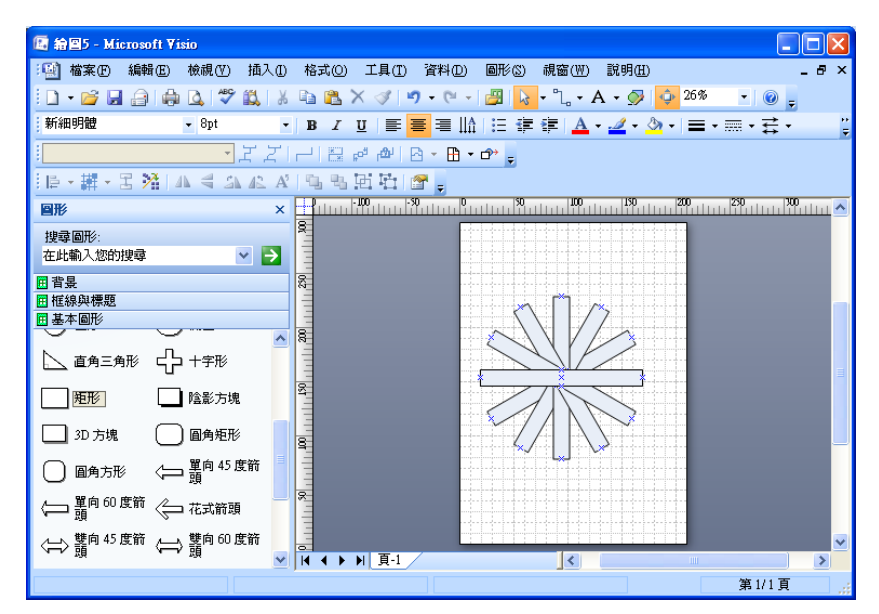

- 6 全 選 【 C TR L + A】 / 圖 形 【 功 】 / 作 業 / 聯 集
- 7 繪製圓形圖【W:100 H:100】/ 對齊中心點
- 8 圖 形 【 功 】 / 作 業 / 聯 集

9 繪製圓形圖【W:80 H:80】 / 對齊中心點

1 0 圖 形 【 功 】 / 作 業 / 合 併

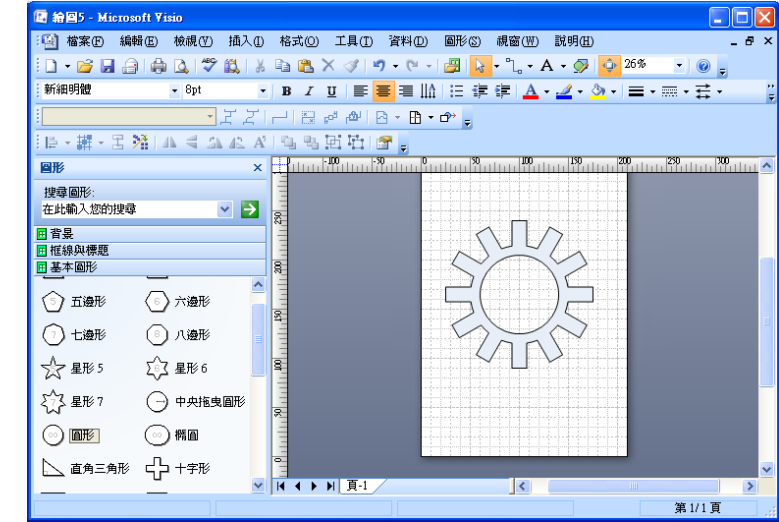

# 連接點**[** 等距設計 **]**

1 選取檔案【功】 / 新增 / 一般 / 基本圖

2 選取檢視【功】 / 大小及位置

3 繪製 矩形 【 W:50 H: 150】 / 選取連接點工具 / 配 合 CTRL 鍵 可增加連結點

4 複製矩形圖件

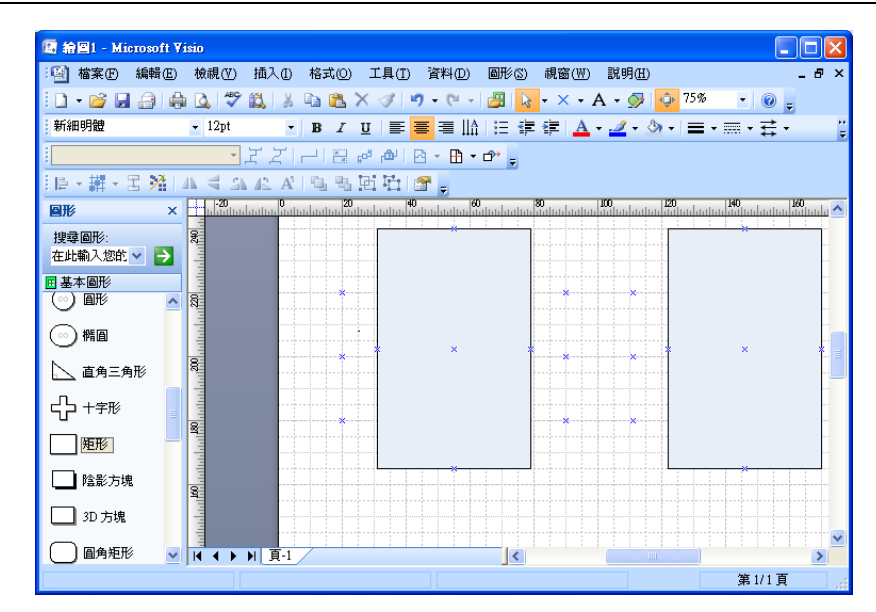

5 請自行增加連接線 / 並設定線條及箭頭

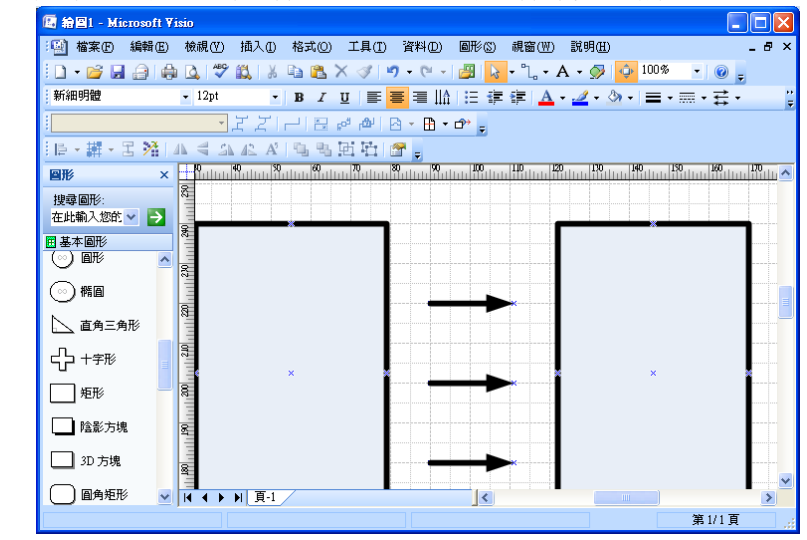

# 流程圖

1 選取檔案【功】 / 新增 / 流程圖 / 基本流程圖

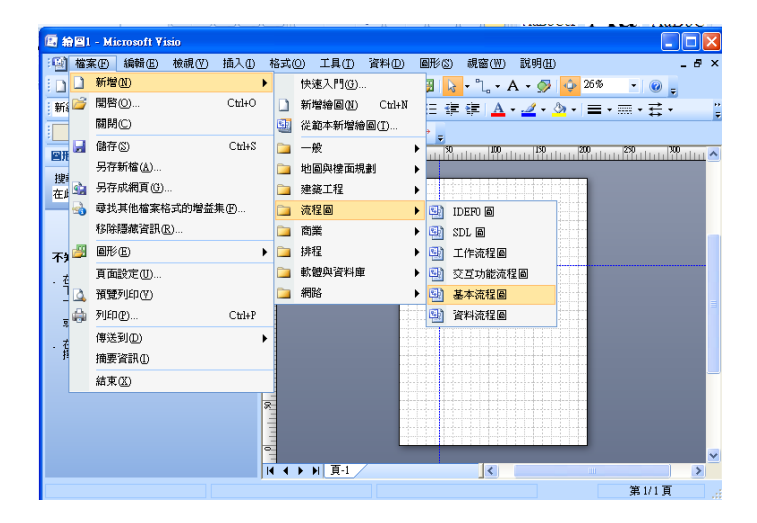

- 2 開始繪圖 / 選取垂直的圖件
- 3 選取檢視【功】 / 工具列 / 動 作
- 4 選取對齊 圖 形 / 置 中

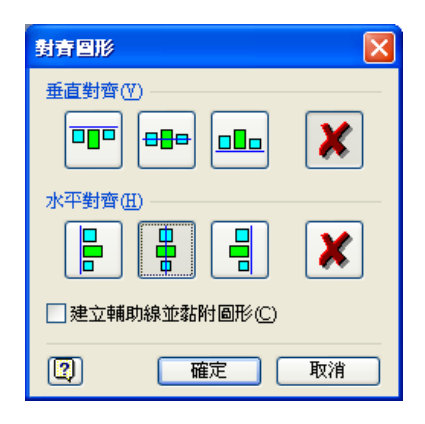

5 選取分散圖形 / 垂直均分

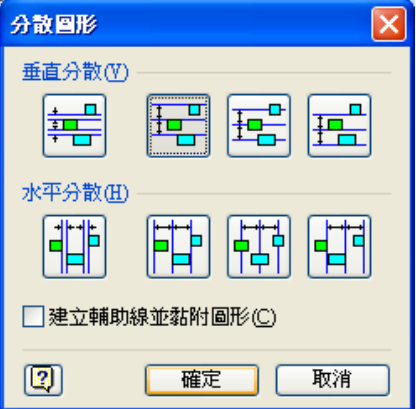

6 選取連結圖 形

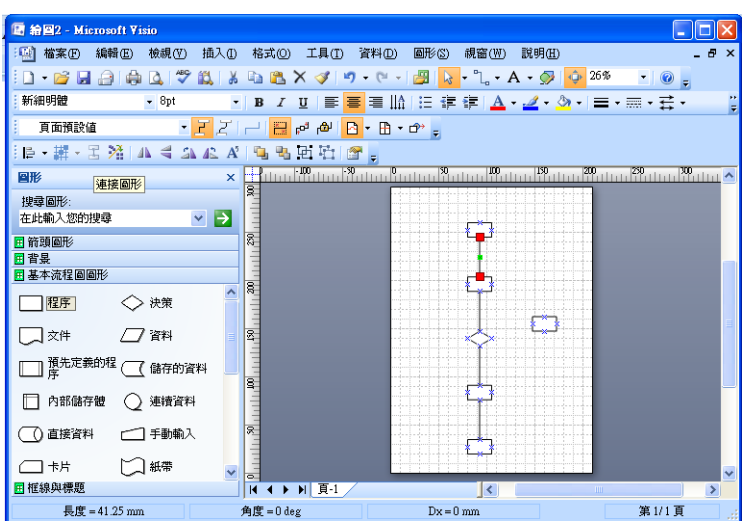

註 : 其他自行 編修圖件項目

# 組織圖【金字塔】

- 1 選取檔案【功】 / 新增 / 商業 / 行銷圖表
- 2 選取三角型模版 / 設 定 4 層 / 確 定

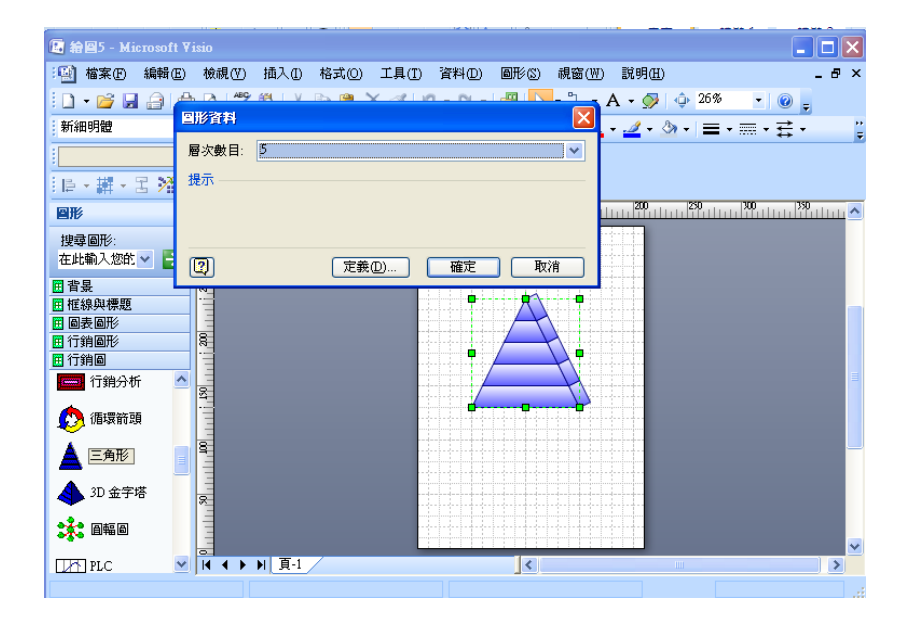

3 輸入文字內容 /全選【CTRL + A】

4 格式 【功】 / 保護 / 設定全部 / 確定

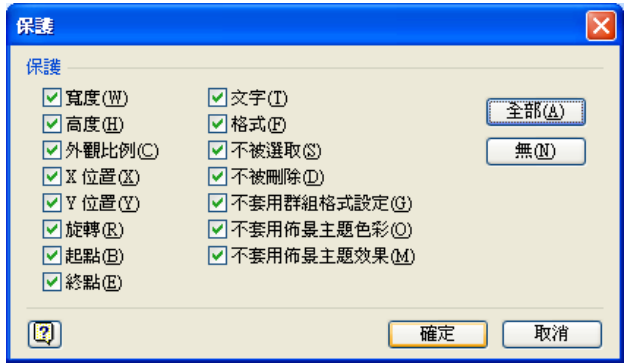

## **SWOT** 圖

- 1 選取檔案【功】 / 新增 / 商業 / 圖表圖形
- 2 選取圓形圖 / 設定 6 層 / 確定

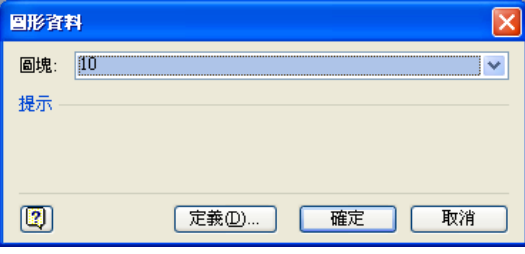

3 圖形 【功】 / 作業 / 分割

4 選取一片扇形 / 填入色彩 / 重新排列 / 設定群組 循環圖

1 選取檔案【功】 / 頁面設定 / 頁面屬性

2 選取背景 / 選取名稱 / 確定

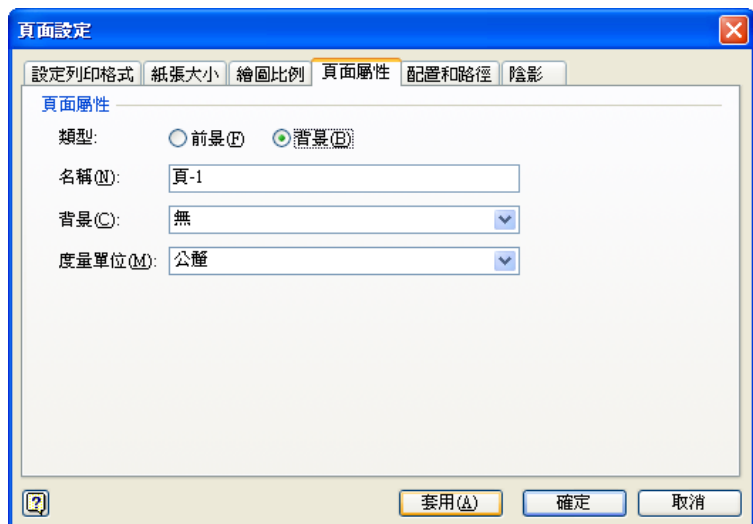

## 循環圖

- 1 選取檔案【功】 / 開啟檔案 / 循環練習
- 2 選取橢圓型工具 / 畫一個橢圓形
- 3 選取直線工具 / 畫 8 個線段
- 4 選取橢圓型圖及 8 個線段 / 圖件【功】 / 作業 / 修剪

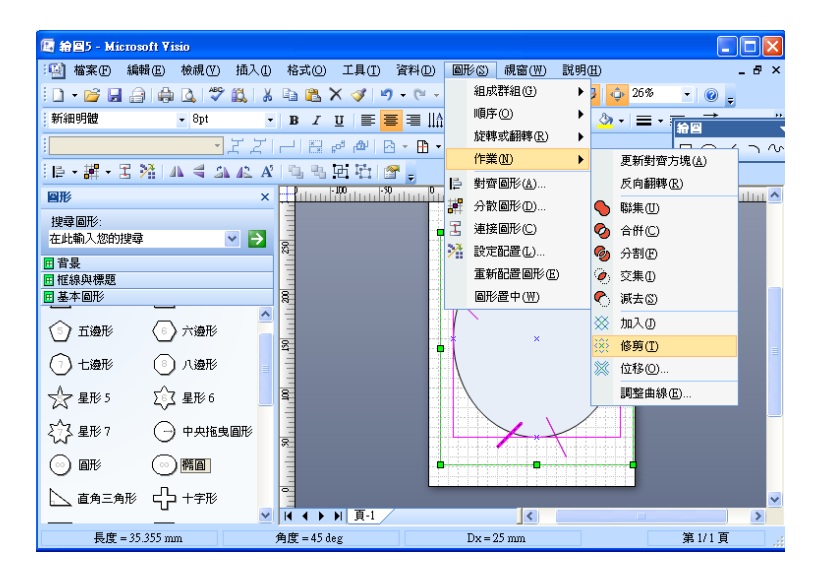

5 選取多個線段【不要的線段】 / 按 DELETE 鍵

6 選取所有線段 / 設定線段樣式 / 選取背景模版 / 地平線 / 否 / 設定填色效果 / 可以插入自己常用的圖件

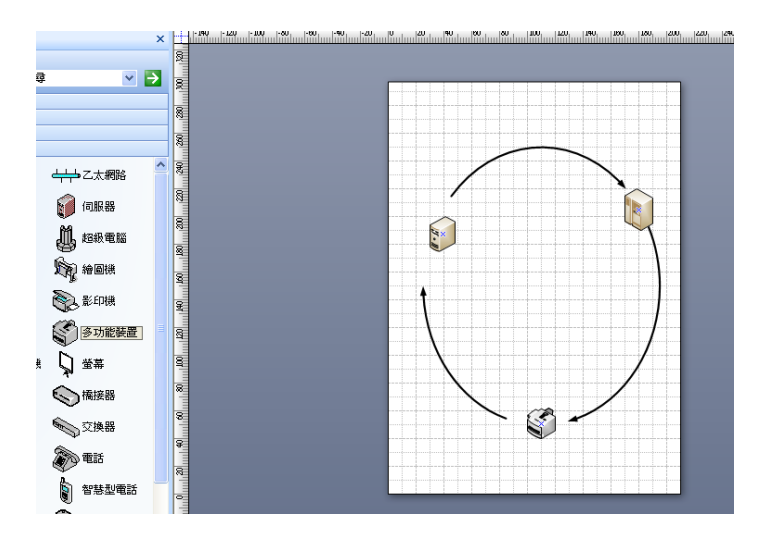

# 行事曆製作

- 1 選取檔案【功】 / 新增 / 排程 / 行事曆
- 2 選取月曆 / 設定月份及日期 / 確定

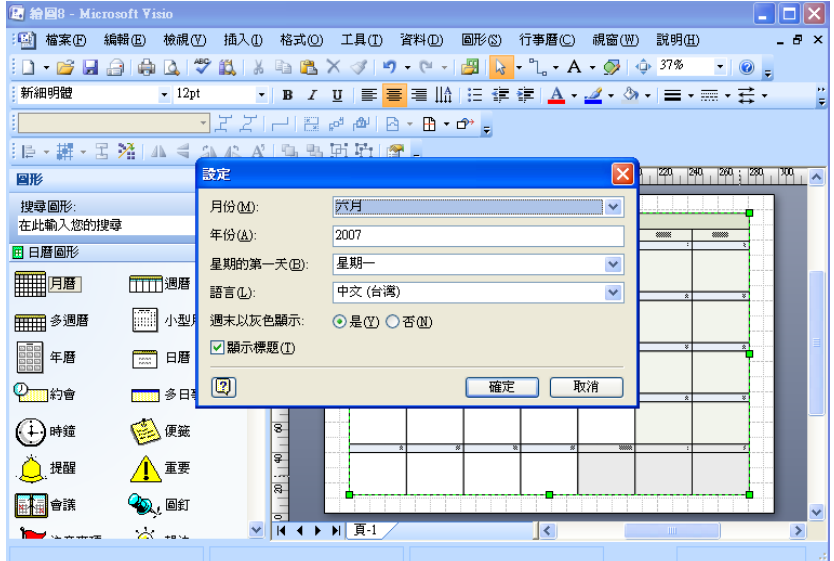

- 3 選取填滿色彩 / 選取喜歡的色彩
- 4 選取圓型標記 / 輸入記事內容

註:設定需要的其他項目內容

# 自訂屬性

1 選取檔案【功】 / 新增 / 網路 / 基礎網路圖

2 選取大型主機 / 右鍵 / 屬性 / 於屬性中右鍵 / 定義 圖形資料

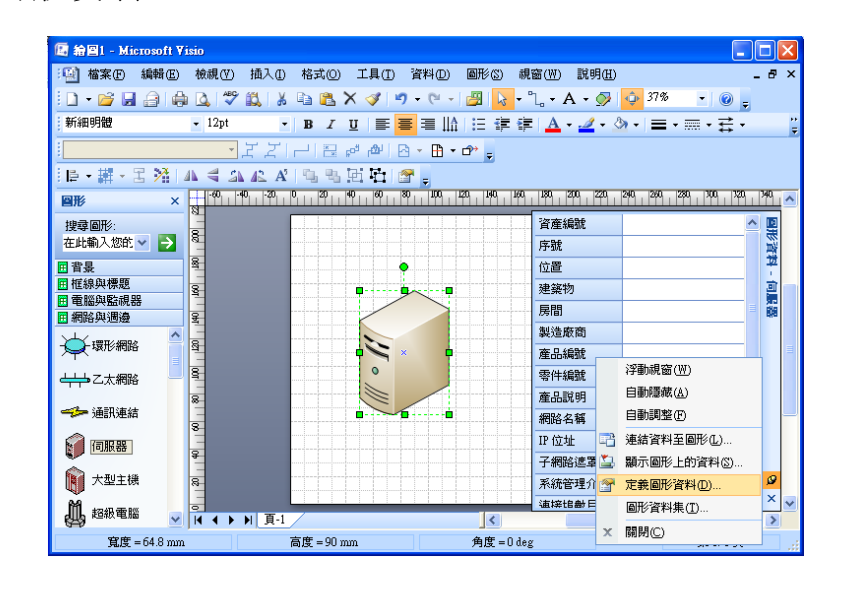

3 選取 新增 / 輸入新的文字內容 / 確定

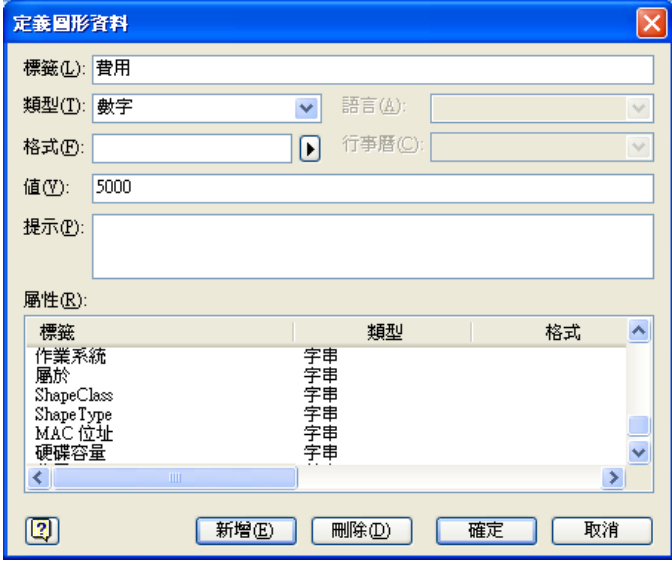

4 請依序完成網路架 構 圖

註:自行設定其他項目內容

# 匯出資料至 **EXCEL**

1 選取工具【功能表】 / 附加元件 / VISIO EXTRA

2 選 取 資料庫匯出精靈 / 下一步

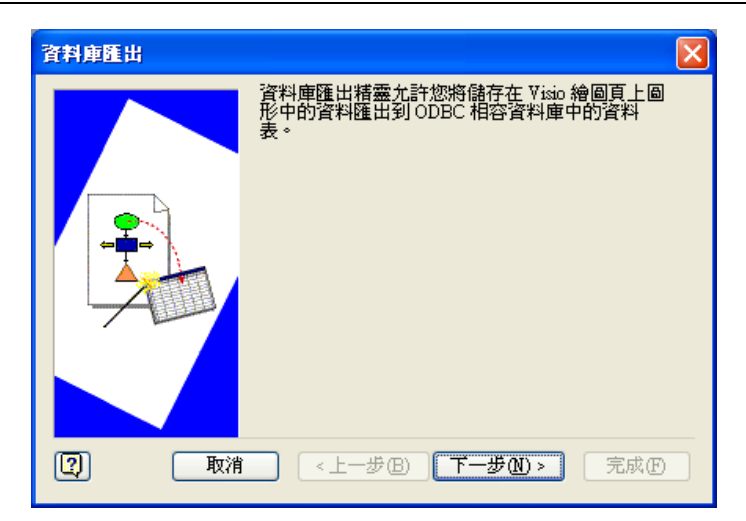

3 選 取 下一步

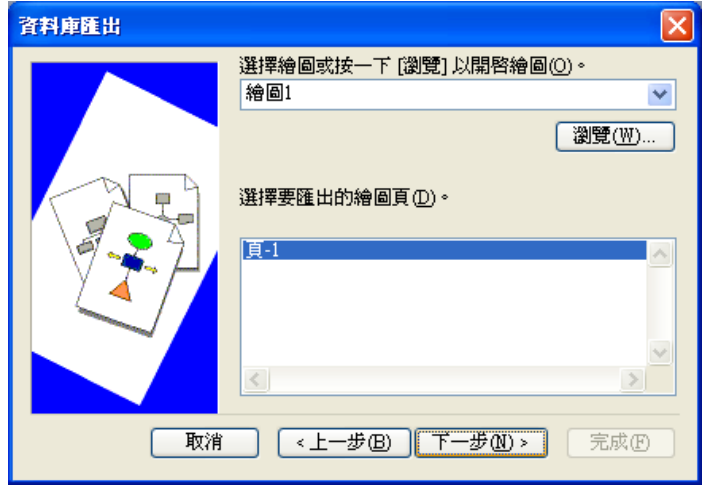

4 選取全部圖形 / 下一步

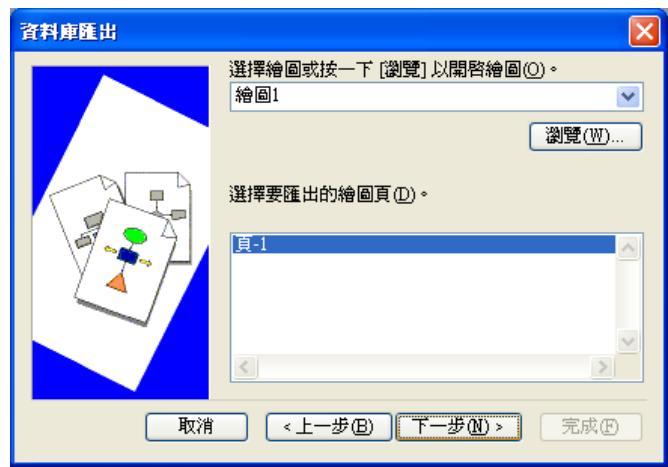

5 全部新增 / 下一步

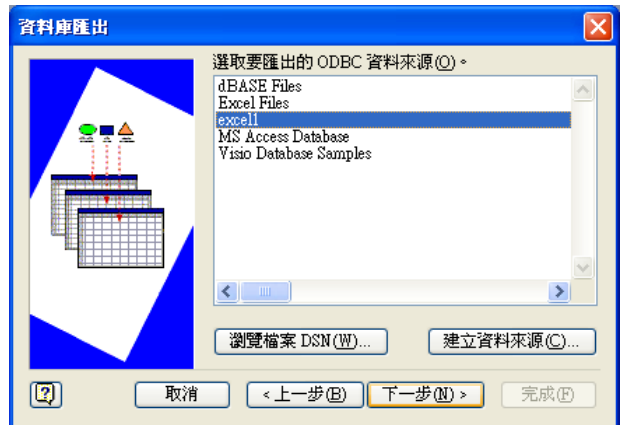

# 依序執行 / 直到完成

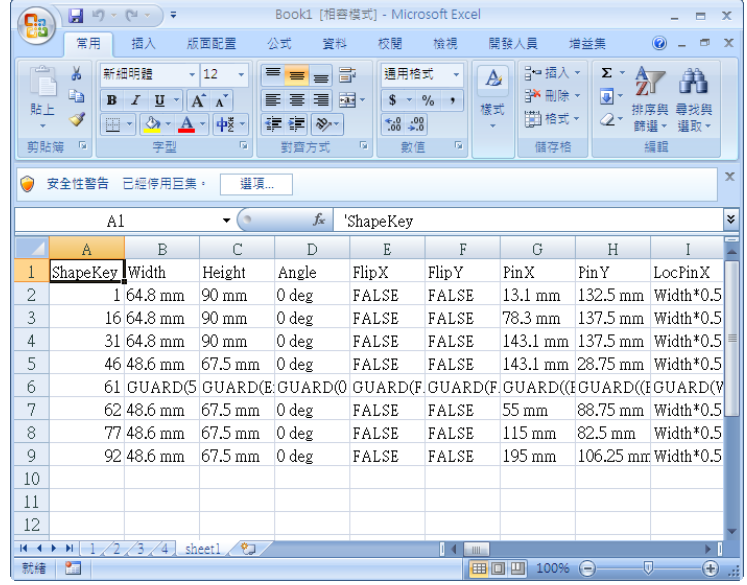

# 頁面佈置圖 **[** 矩陣 **]**

- 1 選取檔案【功】 / 新增 / 一般 / 區塊圖 / 繪製矩形
- 2 選取矩形 / 工具【功】 / 選取附加元件
- 3 選取 Visio 特別功能 / 選取 排列圖形

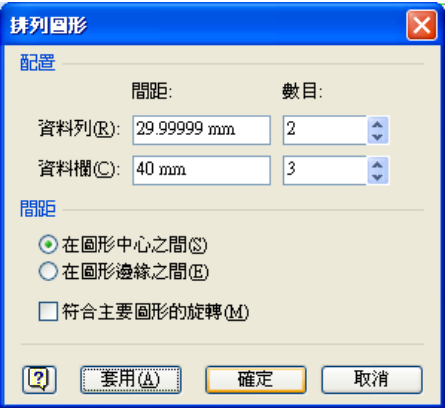

4 選取個人需求 / 直到完成

註:自行設定其他項目內容

# 匯入資料

- 1 選取檔案【功】 / 新增 / 一般 / 基本區塊圖
- 2 選取工具【功】 / 選取 附加元件 / 選取地圖與樓面規 劃 / 選取 匯入資料

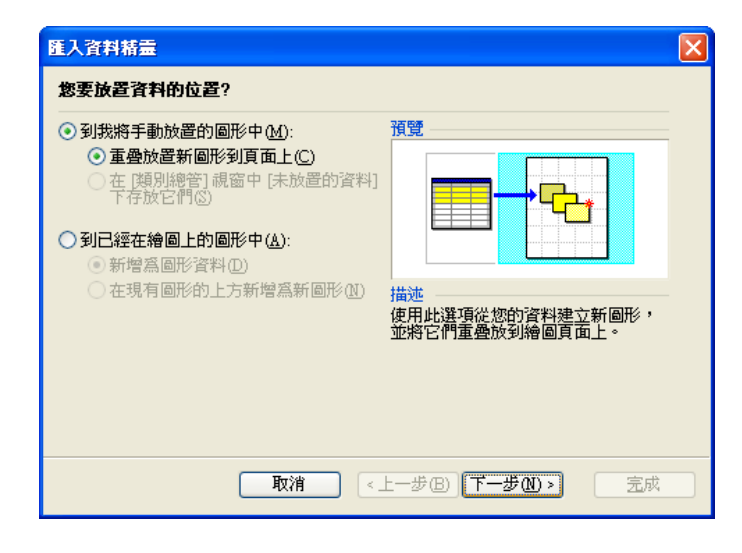

4 選取 下一步 / 設定 個人需求 / 直到完成

# 匯入組織圖精靈

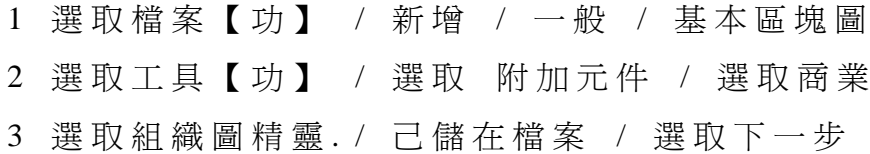

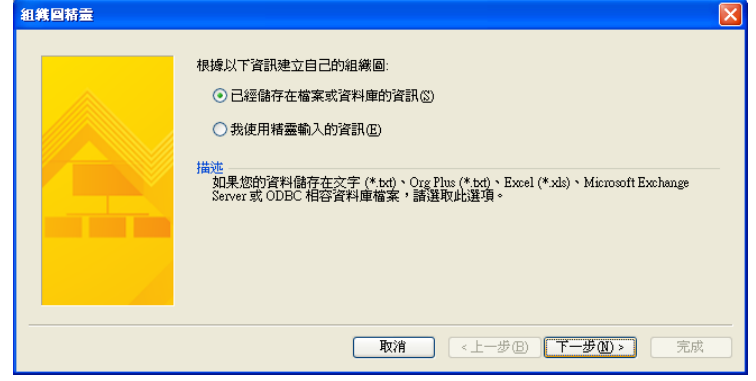

4 選取 純文字 / 選取下一步

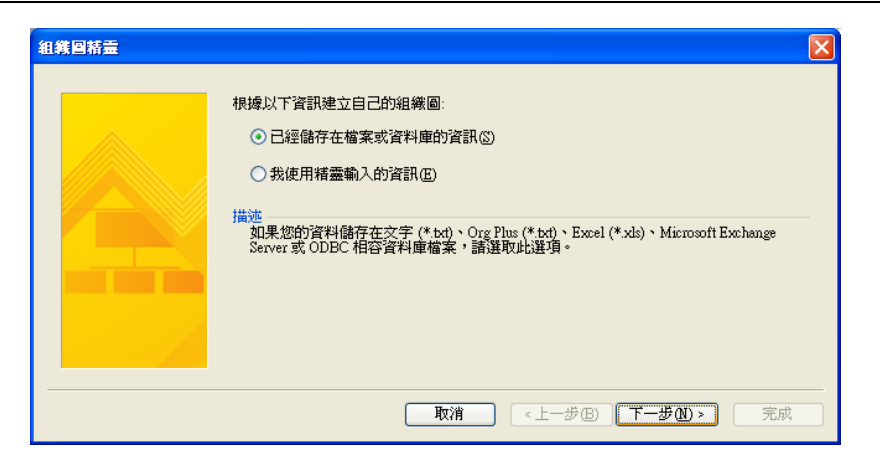

5 選取下一步 / 依序設定執行下一步 / 直到完成

# 甘特圖精靈

- 1 選取檔案【功】 / 開新檔案
- 2 選取工具【功】 / 選取巨集
- 3 選取專案時程 / 選取 甘特圖
- 4 設定個人需求 / 直到完成
- 註 :可以再自行修改

# 整合應用【插入物件】

1 選取檔案【功】 / 新增 / 一般 / 區塊圖

2 選取插入【功】 / 選取物件 / 選取從檔案建立

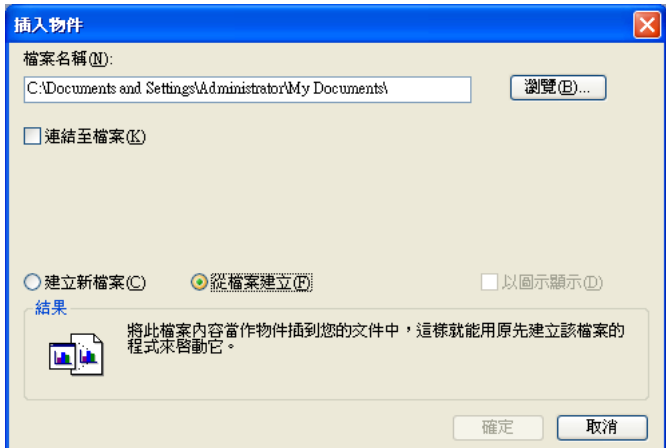

3 選取 檔案名稱 /選取 確定.

4 選取圖件【功】 / 選取置於底層

# <span id="page-27-0"></span>整 合 應 用 【 轉 成 **jpg** 格式】

- 1 選取檔案【功】 / 開啓檔案 / 整合應用 2
- 2 選取檔案【功】 / 選取另存新檔 選取檔案格式【ipg】
- 3 選取確定. / 選取檔案格式 / 選取確定

# 整合應用【建立超連結】

- 1 選取檔案【功】 / 開啓檔案 / 整合應用 3
- 2 選取圖件【總管理處】 / 選取插入【功】 選取超連結

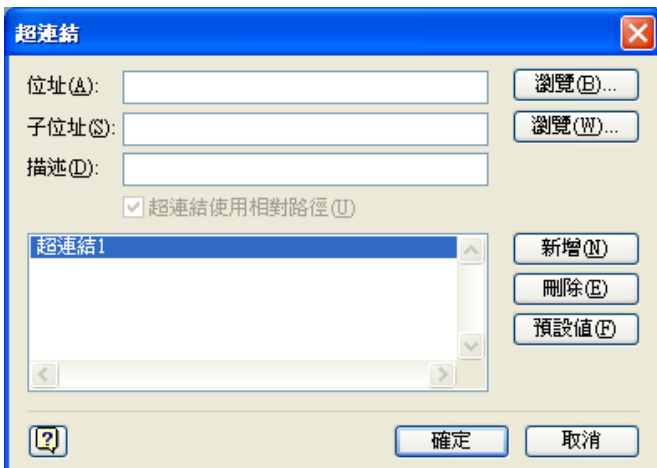

3 輸入連結基本資料 / 確 定 .

# [建立工具列](mk:@MSITStore:C:/Program%20Files/Microsoft%20Office/Visio10/1028/Help/Vis_SE.chm::/SE_Accessibility_2712.htm#empty#empty)

1. 檢視 【 功能表 】 /: 工具列:/: 自訂。

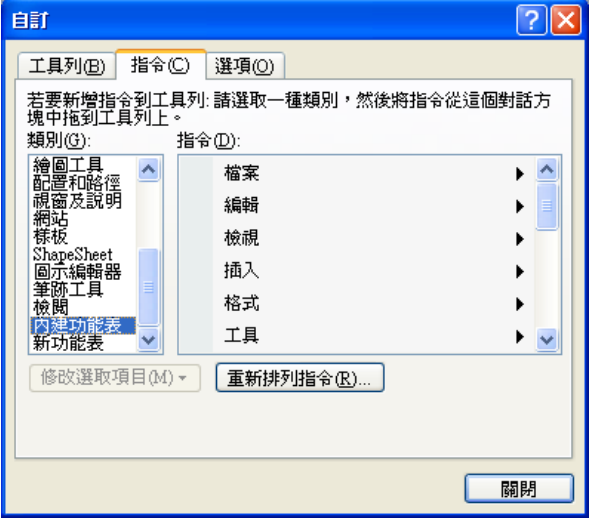

- 2. [工具列] 標籤 /:[新增]:/ 輸入新工具列的名稱 /:[確定]。
- 3. 在您的新工具列新增功能表指令 / 完成後 [關閉]。

## [校正大寫與拼字](mk:@MSITStore:C:/Program%20Files/Microsoft%20Office/Visio10/1028/Help/Vis_SE.chm::/SE_Accessibility_2712.htm#empty#empty)

1. 在 [工具] 功能表 /:[自動校正選項] /:[自動校正] 標籤。

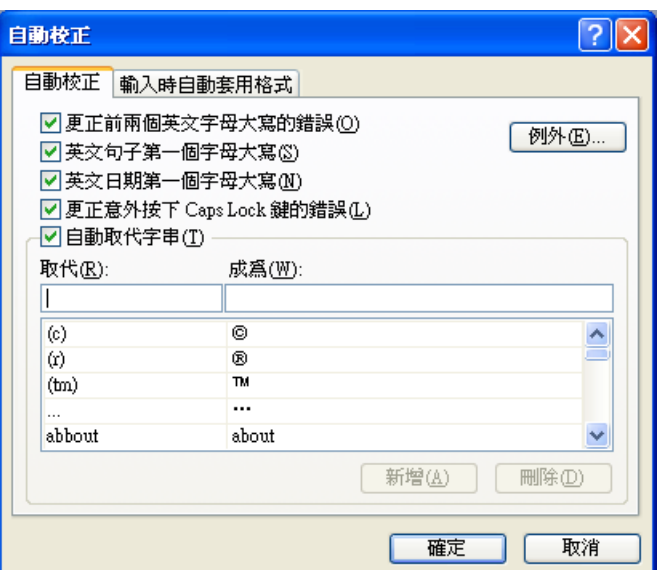

- 2. 執行下列一或多項:
	- 若要開啓或關閉大寫選項,請選取或清除這些核取方塊:
	- [更正前兩個英文字母大寫的錯誤]
	- [英文句子第一個字母大寫]
	- [英文日期第一個字母大寫]
	- [更正意外按下 CAPS LOCK 鍵的錯誤]
	- 若要開啓或關閉拼錯或輸入錯誤的文字項目,請選取或清除 [自動取代 字串] 核取方塊。

# [使用高對比檢視繪圖](mk:@MSITStore:C:/Program%20Files/Microsoft%20Office/Visio10/1028/Help/Vis_SE.chm::/SE_Accessibility_2712.htm#empty#empty)

- 1. [開始]:/ [設定] /:[控制台]。
- 2. [協助工具選項]:/:[顯示]:/:[使用高對比] 核取方塊。
- 3. [確定]。

注意 高對比只適用於螢幕設定,不會影響實際繪圖,也不會套用至列印頁。

# [變更色彩設定](mk:@MSITStore:C:/Program%20Files/Microsoft%20Office/Visio10/1028/Help/Vis_SE.chm::/SE_Accessibility_2712.htm#empty#empty)

- 1. 在 [工具] 功能表,按一下 [選項]。
- 2. 按一下 [檢視] 標籤。
- 3. 在 [色彩設定] 之下,按一下您要的色彩選項。

# [在](mk:@MSITStore:C:/Program%20Files/Microsoft%20Office/Visio10/1028/Help/Vis_SE.chm::/SE_Accessibility_2712.htm#empty#empty) **[Microsoft Visio](mk:@MSITStore:C:/Program%20Files/Microsoft%20Office/Visio10/1028/Help/Vis_SE.chm::/SE_Accessibility_2712.htm#empty#empty)** 視窗增加聲音

- 1. [開始]:/:[設定] /:[控制台]。
- 2. [音效] 或 [聲音及多媒體],視您所安裝的版本而定。
- 3. [音效]:/ [聲音事件] 清單中 /:[往上還原] 或 [往下還原]。
- 4. 在 [名稱] 清單中,按一下聲音,或按一下 [瀏覽] 尋找聲音檔案的位置。
- 5. 完成後按一下 [確定],關閉 [控制台]。

## 建立樓面規劃

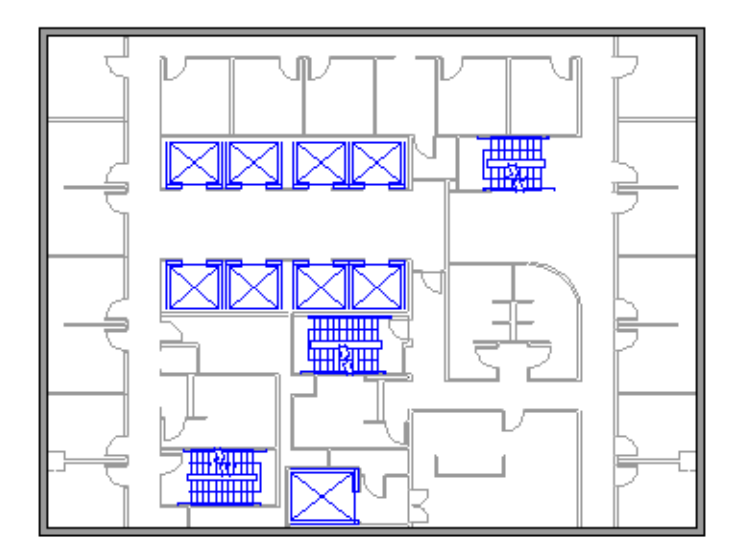

- 1. [檔案] 功能表 /:[開新檔案] /:[建置規劃] /:[樓面規劃]
- 2. 執行下列其中一項以建立或插入樓面規劃:

[使用房間圖形](mk:@MSITStore:C:/Program%20Files/Microsoft%20Office/Visio10/1028/Help/Vis_TFPL.chm::/TFPL_HomeStep_3.htm#empty#empty)

1. 從 [牆、骨架和結構] 樣板上,拖曳其中一個房間圖形到繪圖頁上。

2. 拖曳個別牆面的控制控點和選取控點來調整房間圖形的大小。

[使用牆圖形](mk:@MSITStore:C:/Program%20Files/Microsoft%20Office/Visio10/1028/Help/Vis_TFPL.chm::/TFPL_HomeStep_3.htm#empty#empty)

1. 從 [牆、骨架和結構] 樣板上,拖曳 [外牆] 圖形到繪圖頁上。

2. 拖曳端點來調整牆。

3. 拖曳一面牆的某個端點到另一面牆。

建立內牆結構

- 1. 拖曳 [牆] 圖形到繪圖頁上,將其放置在外牆結構的裡面。
- 2. 拖曳端點來調整牆。
- 3. 拖曳一面牆的某個端點到另一面牆。

新增其他結構元素

- 1. [牆、骨架和結構] 樣板 / 曳結構圖形 (如資料欄) 到繪圖頁上。
- 2. [建築核心] 樣板 / 建築核心圖形 (如樓梯) 到繪圖頁上。

[新增維度線到牆壁](mk:@MSITStore:C:/Program%20Files/Microsoft%20Office/Visio10/1028/Help/Vis_TFPL.chm::/TFPL_HomeStep_3.htm#empty#empty)

- 1. 在牆壁上按滑鼠右鍵,然後按 [新增維度]。
- 2. 拖曳控制控點來調整維度線和維度文字的位置。

#### 建立組織圖表

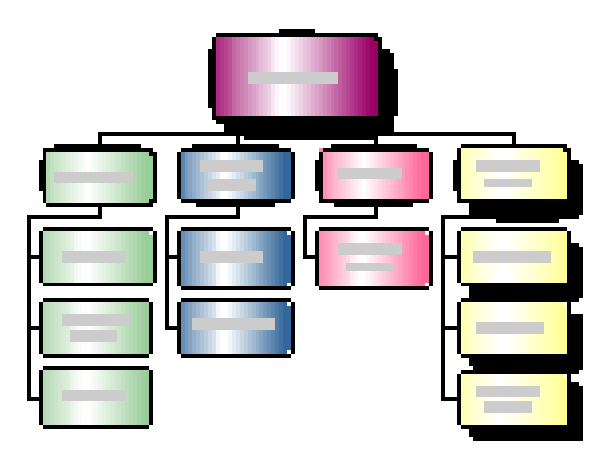

- 1. [檔案] 功能表 /: [新增] /:[組織圖表] /:[組織圖表]。
- 2. [組織圖表圖形] 樣板 / 拖曳 [執行者] 圖形到繪圖頁面上。

3. 新增名稱與標題到圖形。

1. 選取組織圖圖形,然後輸入負責該圖形所代表的職位的人員名稱。

2. 按 ENTER 鍵,然後輸入人員的職稱。

3. 在圖形外的任何地方按一下。

- 4. 自訂組織圖表的外觀。
	- 1. 在 [組織圖] 功能表,按一下 [選項]。
	- 2. 在 [組織圖主題] 清單中,選擇一個主題,然後按一下 [確定]。
- 5. 新增標題到您的圖表。
	- 1. 從 [組織圖圖形] 樣板,將 [標題/日期] 圖形拖曳到繪圖頁。
	- 2. 按兩下圖形,選取文字公司名稱,然後輸入您正在繪製其圖表的組織名 稱。

## 建立現更網站的地圖

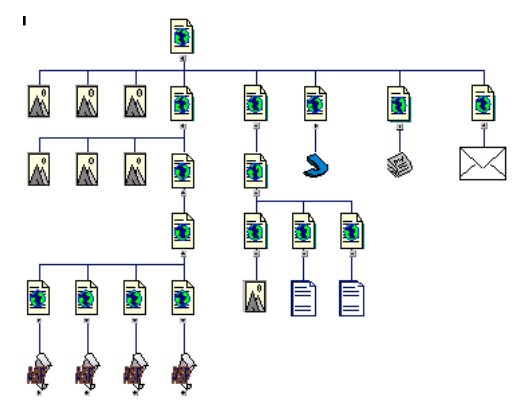

- 1. [檔案] 功能表 /:[開新檔案] /:[Web 圖表] /:[網站地圖]。
- 2. [產生網站地圖] 對話方塊,輸入下列其中一個網站的位址;
	- HTTP 伺服器。在 [位址] 方塊輸入您要對應的網站的位址。
	- 網路伺服器或本機硬碟。按一下 [瀏覽],在網站地圖根目錄瀏覽至您 要的檔案,然後按一下 [開啟]。
- 3. 檢視要尋找的層次與連結的最大數目。
- 4. 選 [設定],然後執行下列其中一項來自訂網站尋找;
	- 在 [配置] 標籤按一下 [修改配置] 以變更要產生的網站地圖的配置樣 式。
	- 在 [副檔名] 標籤選取要對應的副檔名群組。
	- 在 [通訊協定] 標籤選取要對應的通訊協定群組。
	- 在 [屬性] 標籤選取要搜尋連結的屬性。
- 在 [進階] 標籤選取要進一步細分搜尋條件的選項。
- 5. 按一下 [確定]。
- 6. 在 [產生網站地圖] 對話方塊,按一下 [確定]。

### [產生網站連結報表](mk:@MSITStore:C:/Program%20Files/Microsoft%20Office/Visio10/1028/Help/Vis_D120.chm::/AWSM_HomeStep_22.htm#empty#empty)

- 若要取得記憶體模型中物件的完整清單,在 [Web] 功能表指向 [報 表],然後按一下 [所有圖形,依照類型]。
- 若只要取得有超連結錯誤的記憶體模型中物件的完整清單,在 [Web] 功能表指向 [報表],然後按一下 [有超連結錯誤的圖形]。
- 7. 儲存網站地圖。

# 鍵盤快速鍵

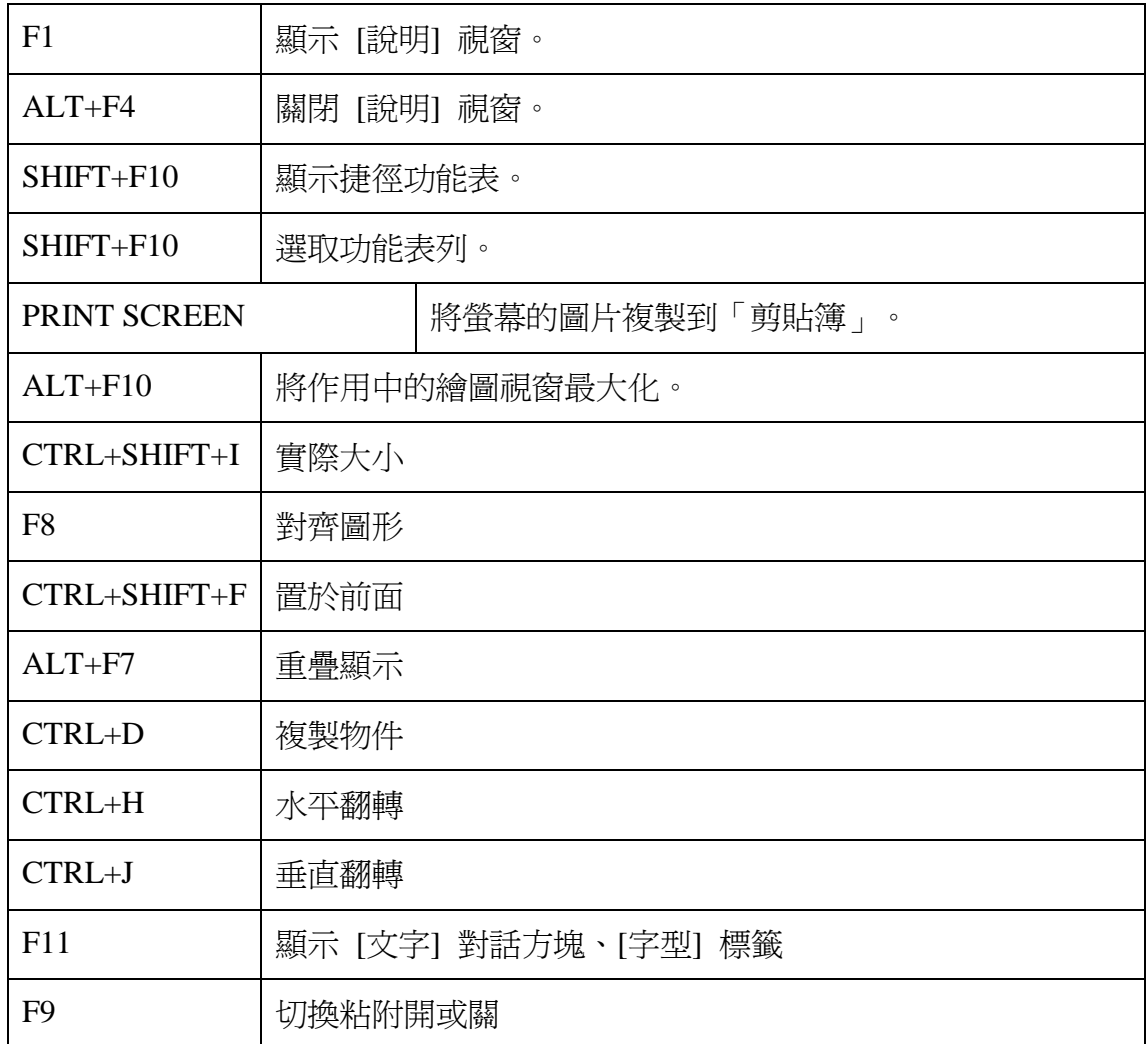

## Microsoft Visio 2007

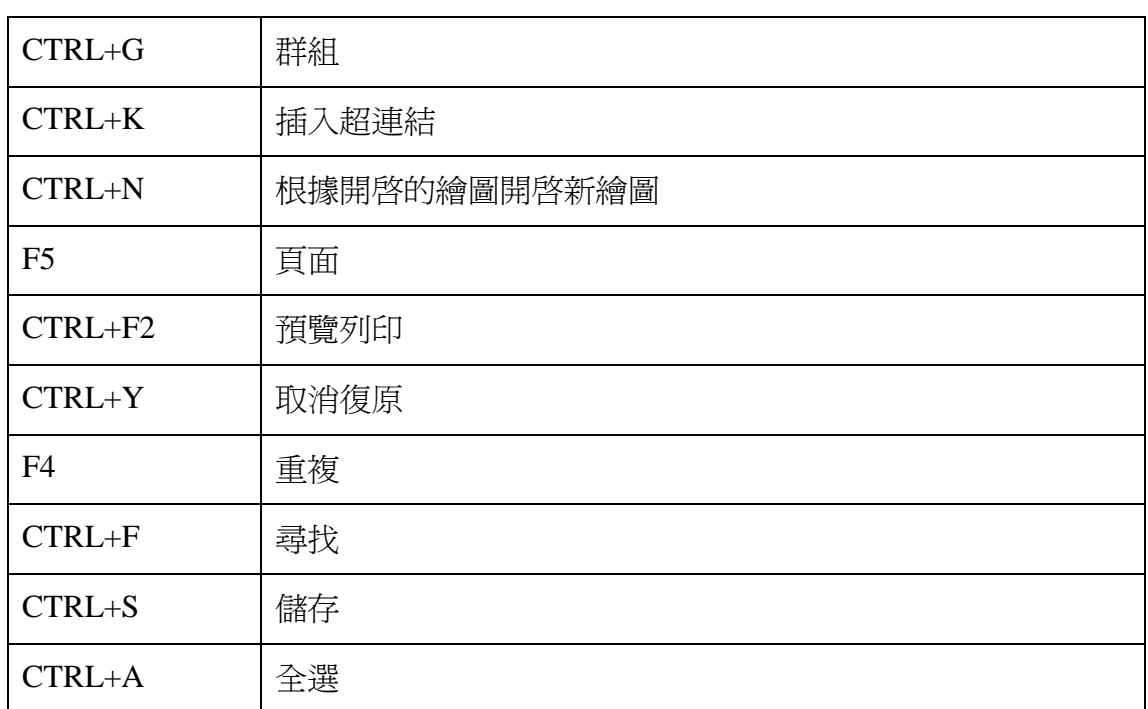